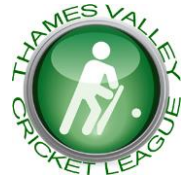

# **THAMES VALLEY CRICKET LEAGUE**

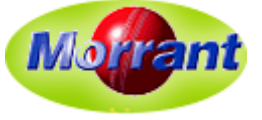

**Established in 1972, The Morrant Thames Valley Cricket League is an important component of the ECB Premier League structure**

# **User Guide 7 - TVCL16 – TCS Scoring**

**1. REPLACE DATABASE** *[normally you will only need to do this once – at the start of the season]*

### *Before start of season*

- If requested to "replace Database" then do the following
	- Data menu
	- Click on Replace the Database
	- This will overwrite click Yes
	- Select database you have been sent
- Message
	- The database has been replaced successfully OK

## **2. IMPORT PLAYERS** *[best to do this weekly particularly early in the season – to catch any changes]*

## **Data Menu**

- Click on Import Players
- Click player files & Open
- Select the up to date TVCLPlayerFile (click on or copy the underlined text below and paste it into the selection panel):

<https://www.dropbox.com/s/qo3j6blcf810u5g/TVCLPlayerFile.xml?dl=0>

• [There is also a zipped version of the TVCLPlayerFile at

<https://www.dropbox.com/s/r46nw2msk0rw88u/TVCLPlayerFile.zip?dl=0>

… This will be much quicker to download, but you will have to save it on your computer and unpack and load it from where you saved the expanded version.]

- Open
- Allow time for upload List of names pops up, starting with Aldershot
- Click on import allow time to upload
- Successfully updated
- OK & Close

# **3. SET UP A NEW GAME**

**N.B. DO NOT DOWNLOAD the match from Play-Cricket –** if you do the match will not be found (nor will the players)

### **Match Menu**

- Click on New Match
- Match Type click on drop arrow in box
- Click on Division for your game
- $\bullet$  Select Club, then team i.e.  $2^{nd}$  XI
- *Same for opposition* Select Club, then team
- Add Location from drop arrow in box If necessary, create new venue
- Enter home side from drop arrow in box
- Select players from team
	- Click on team players
	- Select players from team sheet by clicking and highlighting them
	- Click on >> to move them over (helps to put them on in batting order but not necessary)
	- Use drop arrow in box to select Captain and Keeper
	- Repeat for opposition
	- Add Umpires and Scorers adding new if necessary
	- Amend start time and date if necessary
	- Correct the description for weather and pitch
- **DO NOT** change toss details at this point

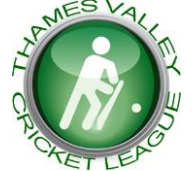

# **THAMES VALLEY CRICKET LEAGUE**

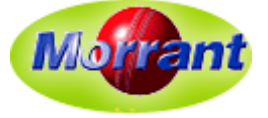

- Match information screen nothing to change
- Pause and click 'not started' Game is now ready, awaiting toss information.
- Good to get information on intervals etc. and batting order. Opening bowlers would help too.
- When you have all information
	- Click on green pointer next to 6 on score menu
	- Add toss details, OK then opening batsmen and bowler, OK, start scoring

#### **4. SEND RESULTS TO TVCL16**

- On completion of match send results to Thames Valley website **N.B. You must have Wi-Fi or other Internet access**
- Match menu (TCS)
	- Export Match, click
	- Open a suitable folder on your computer,
	- Select Match files Open
	- Save screen returns to TCS
	- Minimise TCS
- Open up Internet Explorer (*or other browser e.g. Chrome, Firefox etc*)
- Search for Thames Valley website [\(www.tvlcricket.com\)](http://www.tvlcricket.com/) *bookmark for future use*
- Click on Submit Forms
- Submit Match File from TCS click
- Browse to the folder on your computer
- $\bullet$  Highlight your game click
- Click on Load File
- Close Internet Explorer (*etc*)

 **Note** – once submitted to Thames Valley web page, **all information will be sent to Play Cricket site.** This does not happen immediately – updates usually happen twice weekly.

#### **5. IMPORTANT NOTE** (*added 31 August 2017*)

A TCS result/scorecard should **NOT** be used to try to correct a scorecard which is already in place even though it may be shown as Part-Completed e.g. match shows as something like *Foxes vs. Rabbits (PC)*. Doing this could well cause corruption of the record meaning that it can only be corrected or resubmitted manually.

If it is necessary to correct a scorecard there are two options:

a. Make minor corrections using 'Match Scorecard' from the Submit Forms menu;

b. Notify TVCL (using the *Report Submission Error* facility) asking for the scorecard to be deleted. This should be avoided if at all possible to limit the Results team's already-significant workload – and it won't work if you've already submitted using TCS a second time!